# ecscad

三月起

# Erste Schritte

**Anleitung zur Testversion** 

# mensch**X** maschne CAD as CAD can

# <span id="page-1-0"></span>**Inhalt**

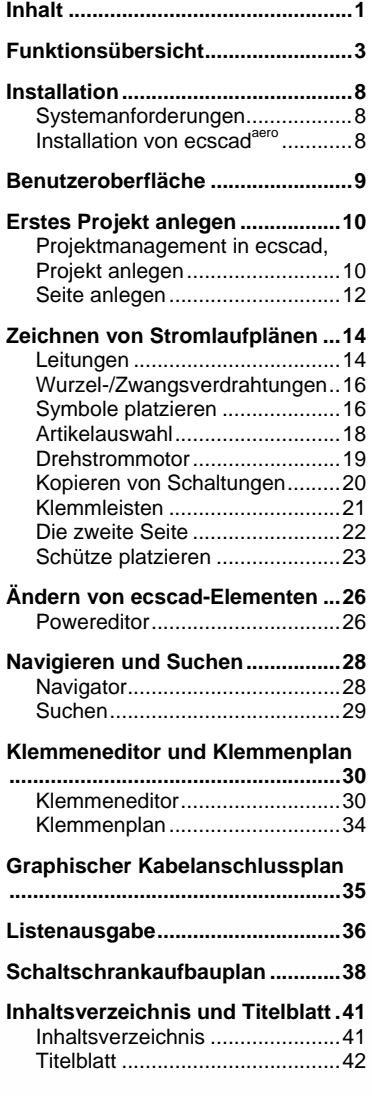

 $\vert$  1

Sehr geehrte Elektrotechniker, Ingenieure, Elektroplaner, Konstrukteure,

Sie halten eine Software in der Hand, mit der Sie schnell, einfach und effektiv Ihre Stromlaufpläne für die Steuerungs- und Automatisierungstechnik inklusive der<br>erforderlichen Zusatzdokumentationen Zusatzdokumentationen erstellen können.

Dieses Tutorial soll Ihnen zeigen, wie Sie ohne Vorkenntnisse in ecscadaero selbst ein Projekt zeichnen können, wie Sie schnell lernen Klemmenplan, Bauteil- /Mengenstücklisten und Schaltschrank-Layout zu erhalten. Lassen Sie sich überzeugen, wie einfach es ist Elemente schnell zu editieren und ihre Eigenschaften zu ändern.

ecscad<sup>aero</sup> können Sie als Applikation für AutoCAD 2002, 2004, 2005 und 2006 verwenden oder auf der wahlweise mitgelieferten CAD-Engine Bricscad aufsetzen. Bricscad ist ein vollständiges, AutoCAD und DWG kompatibles 2D CAD-System, die Systeme können auch problemlos parallel z.B. im Netz betrieben werden.

Für ecscad<sup>aero</sup> LT benötigen Sie kein AutoCAD LT, sondern es ist eine "kleine" Lösung, die auf der neuen CAD-Engine Bricscad aufsetzt. Damit haben Sie mit ecscadaero LT nicht nur ein Flektro-CAF-System für kleine und mittlere Projekte, sondern auch ein vollständiges 2D/3D CAD-System. Bei Funktionen, die in ecscadaero LT im Gegensatz zu den Vollversionen nicht zur Verfügung stehen, ist dies bei der entsprechenden Überschrift vermerkt.

Wenn Sie detailliertere Informationen haben möchten, können Sie das komplette ecscad-Handbuch aufrufen. Es wird im Adobe®<br>Acrobat PDF-Format im Verzeichnis Acrobat PDF-Format im \ecscad\work\doc\German abgelegt.

Mit dieser Demo-Version von ecscadaero können Sie insgesamt 4 Projekte mit jeweils 6 Seiten Stromlaufplan, 4 Seiten Klemmenplan und eine Seite Schaltschrank-Aufbauplan bearbeiten, in ecscadaero LT sind es 4 Projekte mit jeweils 6 Seiten Stromlaufplan.

Und jetzt wünschen wir Ihnen viel Spaß beim Testen unserer CAE-Lösung ecscadaero.

Ihr CAE Team von Mensch und Maschine

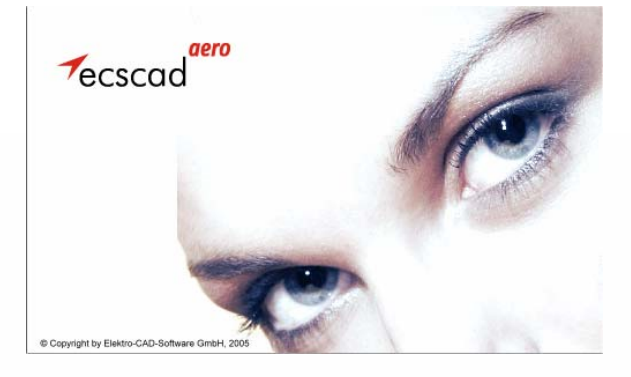

# <span id="page-3-0"></span>**Funktionsübersicht**

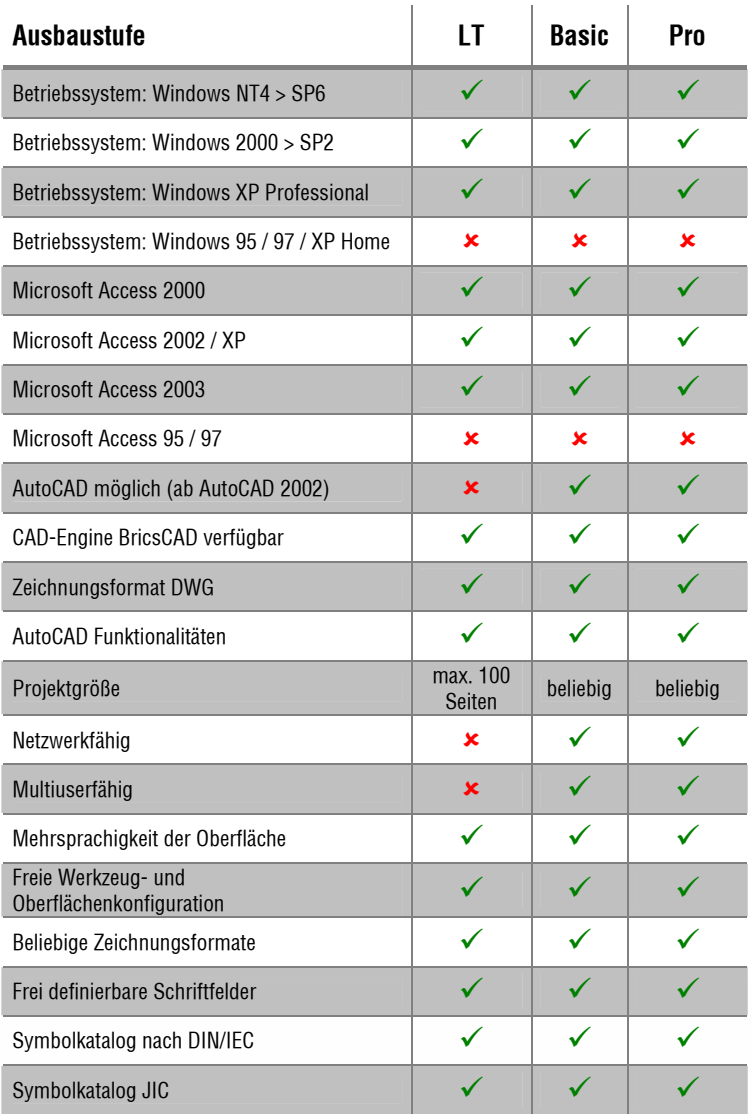

# **Funktionsübersicht**

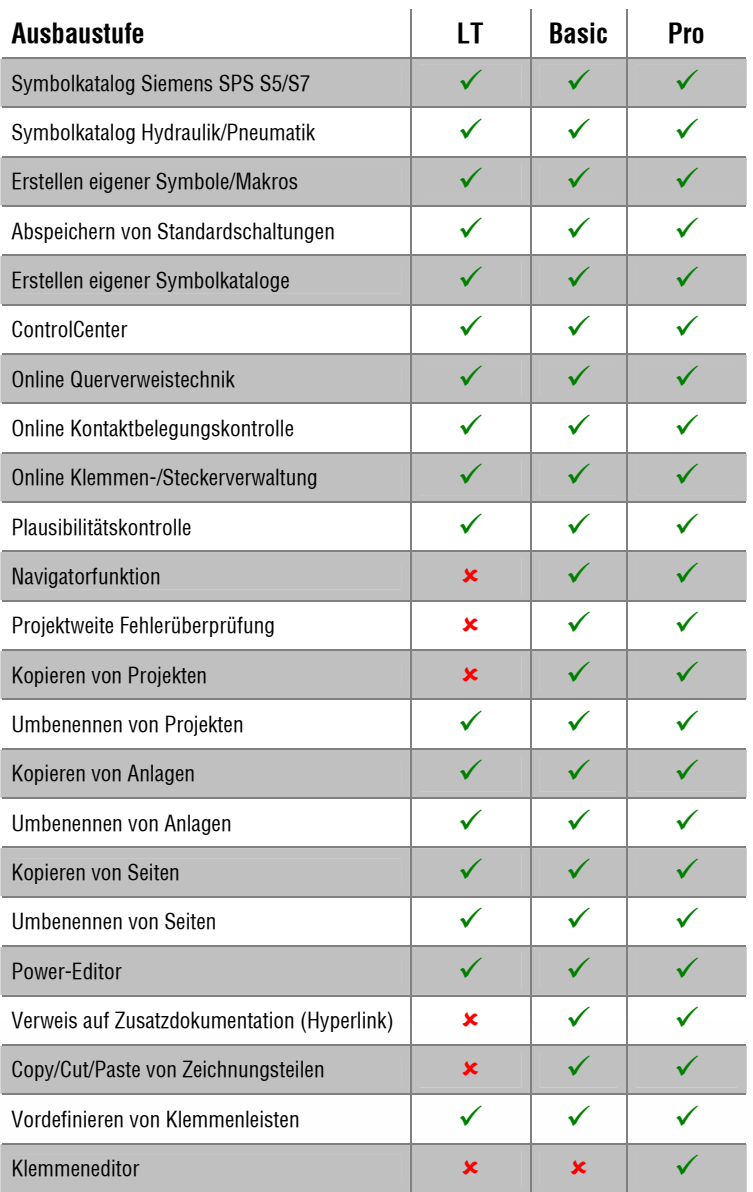

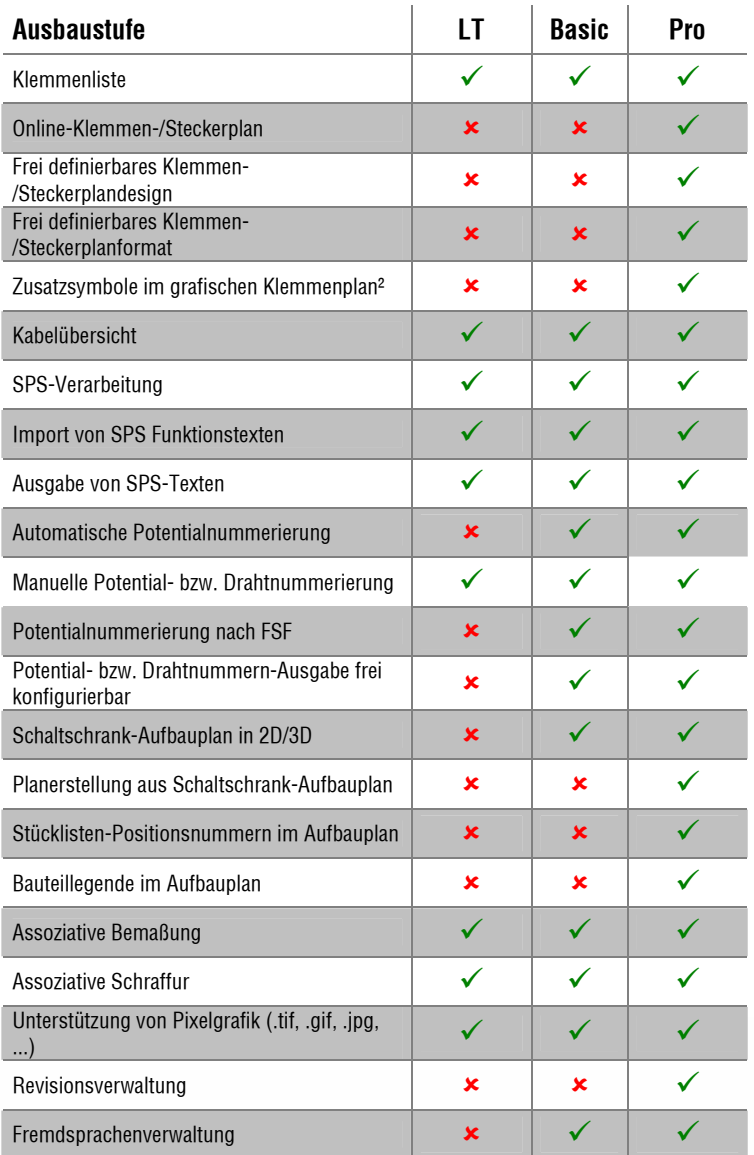

# **Funktionsübersicht**

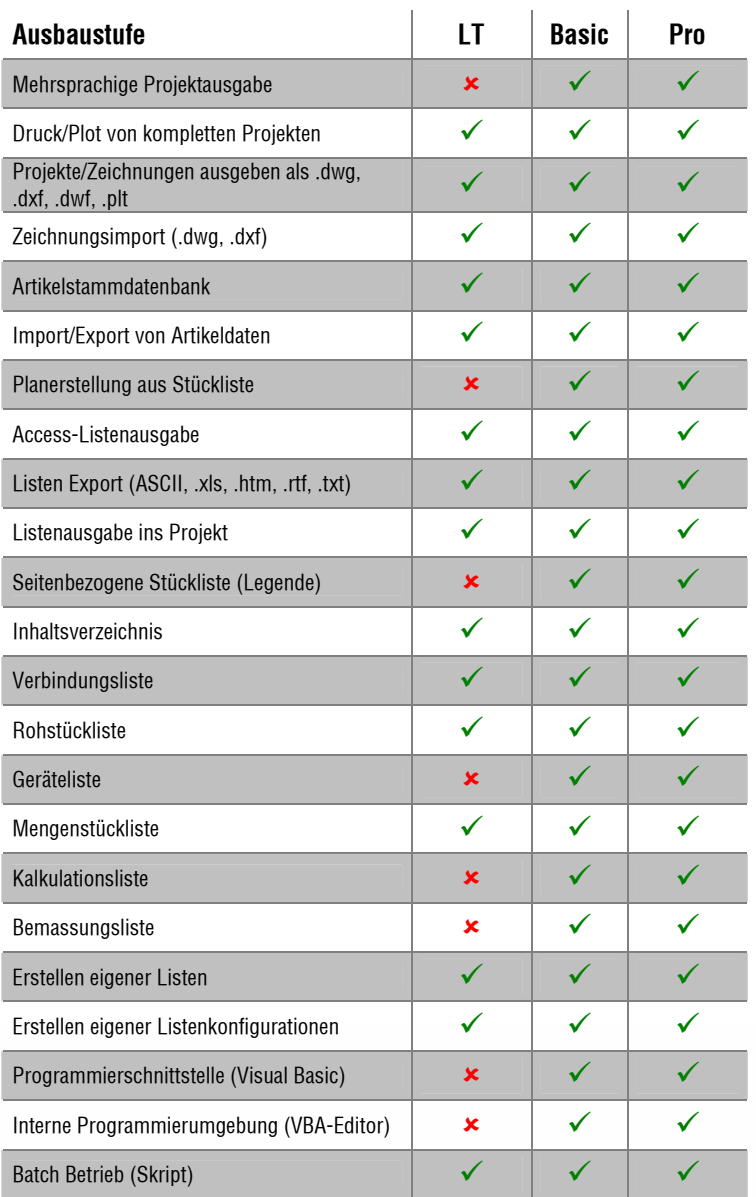

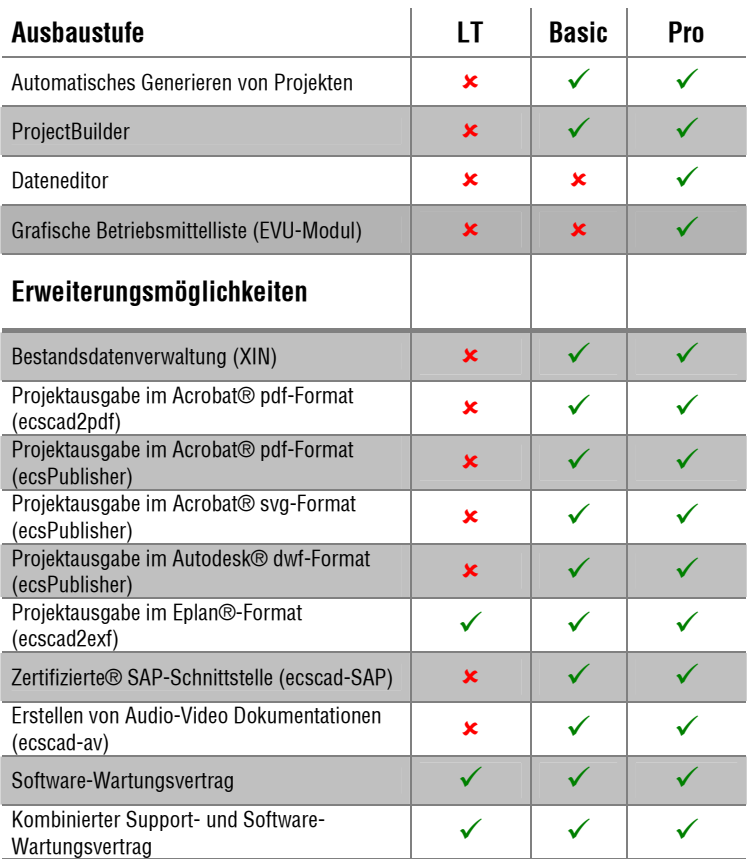

### <span id="page-8-0"></span>**Installation**

### **Systemanforderungen**

- Windows 2000 SP2 oder XP Professional
- **\*** AutoCAD 2002, 2004, 2005 oder 2006 für die AutoCAD Add On-Version!
- **w** mindestens Pentium III
- **x** mindestens 256MB Arbeitsspeicher

### **Installation von ecscadaero**

- 1. Für die Installation von ecscad auf<br>Ihrem Rechner benötigen Sie Ihrem Rechner benötigen Administrator Rechte.
- 2. Schließen Sie alle offenen Anwendungen
- 3. Legen Sie die CD in das Laufwerk ein. die Installation nicht automatisch starten, dann führen Sie bitte das Programm setup.exe direkt auf der CD aus.
- 4. Folgen Sie bitte den Installationsanweisungen
- 5. Am Ende der Installationsroutine installieren Sie noch bitte die WIBU-Dongle Treiber oder den Olicence Server, diese sind für ecscad unbedingt erforderlich!
- 6. Wenn Sie nach der Installation den Windows-Benutzer wechseln wollen, dann müssen unter diesem Benutzerprofil Einträge in der Windows Registrierung vorgenommen werden. Aber keine Angst, dieser Schritt geschieht automatisch: Dazu doppelklicken Sie bitte vor dem ersten Start von ecscad auf die Datei add\_cu.reg bzw. oem\_cu.reg (LT), die sich im ecscad \work-Verzeichnis befindet.
- 7. Mit Doppelklick auf das Icon auf Ihrem Desktop wird ecscad gestartet. Der allererste Programmstart dauert einen kleinen Moment.

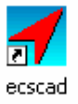

# <span id="page-9-0"></span>**Benutzeroberfläche**

### **Benutzeroberfläche**

Bevor Sie mit dem eigentlichen Tutorial beginnen, möchten wir Ihnen erst einmal Ihr CAE-Werkzeug vorstellen.

ecscad hat eine 100%ige Windows-Oberfläche, in der Sie sich in kürzester Zeit zurechtfinden werden. Die Befehle können wie in anderen Windowsapplikationen - über das Pull-down-Menü oder die Werkzeugkästen aufgerufen werden, zusätzlich können Befehle über die AutoCAD-Befehlszeile eingegeben werden.

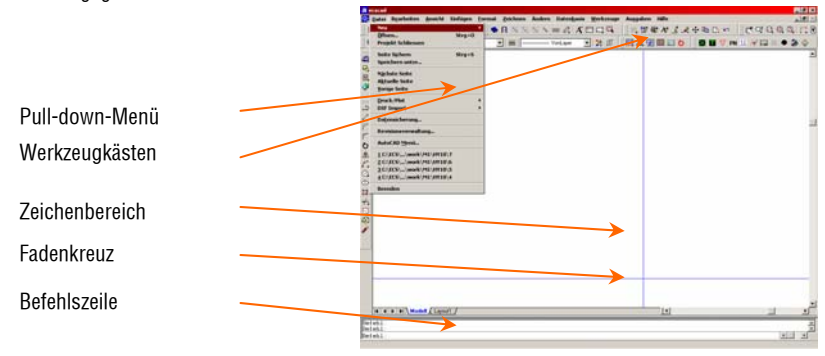

Die Benutzerführung in ecscad wurde sehr kurz und einfach gehalten. Mit wenigen Mausklicks haben Sie schon Ihr erstes Projekt angelegt. Jedes Projekt besteht aus den einzelnen Stromlaufplänen mit den Auswertungen wie Klemmenplan und Schaltschrank-Layout, wobei jede Seite auch wirklich eine einzelne AutoCAD-Zeichnung ist. Der große Vorteil hierbei ist, dass ecscad projektorientiert arbeitet. Oder anders ausgedrückt: ecscad organisiert und ordnet selbst Ihre Projekte nach Anlagen und Orten. In ecscad ist bereits eine Projektverwaltung integriert - und das auf Basis von MS Access!

### <span id="page-10-0"></span>**Erstes Projekt anlegen**

### **Projektmanagement in ecscad, Projekt anlegen**

Nachdem Sie die Startprozedur - wie in dem Abschnitt Installation beschrieben – abgeschlossen haben, erscheint auf Ihrem Bildschirm eine Dialogbox mit wichtigen Funktionen. Mit diesen Befehlen gelangen sie auch in das ecscad ControlCenter, der das Projekt- und Symbolkatalogmanagement übernimmt.

In dem ControlCenter können Sie Ihre gesamten Projekte in einer Baumstruktur sowie sämtliche Symbolbibliotheken verwalten. Hier legen Sie z.B. neue Projekte an, kopieren Seiten von Projekt A nach Projekt B oder ändern Seiten- und Projektinformationen.

Klicken Sie in der Dialogbox ControlCenter an und dann auf OK. Ein neues Fenster mit dem ControlCenter erscheint.

Übrigens müssen Sie den ControlCenter nicht immer wieder schließen und erneut öffnen, wenn Sie ihn benötigen – er kann permanent während Ihrer Arbeit in ecscad geöffnet sein bzw. ihn dann über die Windows Taskleiste aufrufen.

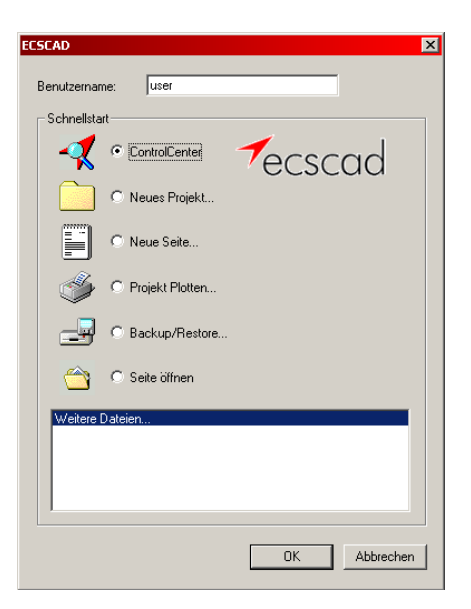

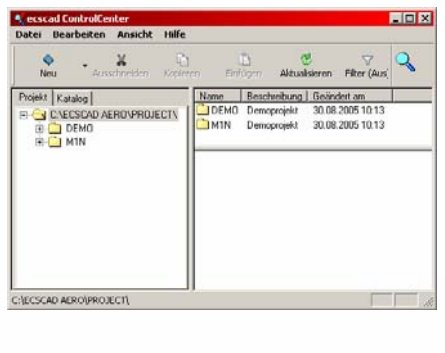

**B**Start | | a ecscad

ecscad ControlCenter

Klicken Sie mit der rechten Maustaste auf das Projektverzeichnis im linken Fenster und anschließend mit der linken Maustaste im erscheinenden Kontext-Menü auf Neues Projekt...

Im nächsten Dialog tragen Sie den Projektnamen Hallenlüftung ein und drücken die Fingabetaste  $\Box$ .

Unter Blattkopf wählen Sie einen Zeichnungsrahmen - am besten KOPF\_A3Z aus, der beim Anlegen einer neuen Seite automatisch eingefügt wird (Sie haben auch die Möglichkeit, andere Blattköpfe für bestimmte Seiten zu festzulegen). Standardmäßig wird die IEC-Symbolbibliothek für Ihr Projekt ausgewählt, wobei ecscad erlaubt mit mehreren Symbolkatalogen gleichzeitig zu arbeiten. Weiterhin werden hier die Projektbeschreibung, Auftragsnummer etc. eingetragen. Mit Benutze Parameter von können Einstellungen aus einem Referenz-Projekt übernommen werden.

Wenn Sie mit der rechten Maustaste in ein Textfeld klicken, können der Fremdsprachendatenbank mehrsprachige Texte eingefügt werden.

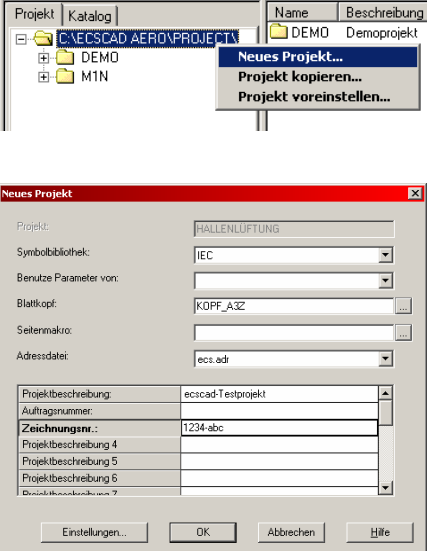

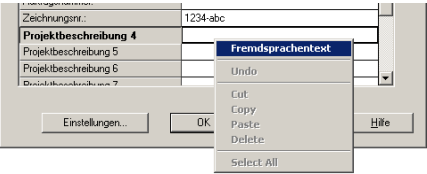

### <span id="page-12-0"></span>**Seite anlegen**

Nach Klicken auf OK wird in der folgenden Dialogbox die erste Seite angelegt. Hier tragen Sie die Seitennummer 2 (beliebig, mit welcher Sie beginnen), die entsprechende Anlagen- und Ortsbezeichnung ANLAGE1 und ORT1 ein.

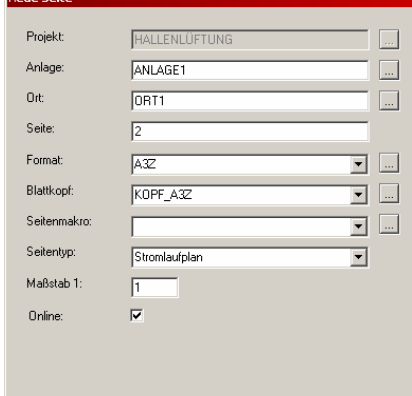

Notice Calls

Auf der rechten kann die Blattbezeichnung Einspeisung festgelegt werden. Hier können Sie neben Datum, Ersteller, etc. insgesamt bis zu 100 (!) Blattkopfeinträge vergeben.

Wenn Sie Fremdsprachentexte verwenden möchte, so klicken einfach mit der rechten Maustaste in das Feld und wählen im Kontextmenü den Punkt Fremdsprachentext. Geben Sie nun bei den Such- und Filterkriterien im Feld Text: einfach Einspeis\* an und wählen dann den deutschen Fremdsprachentext Einspeisung aus.

 $\overline{\mathbf{x}}$ Parameter **Blattbezeichnung 1** Einspeisung Erst. Datum 29.08.05 Prüf. Datum Ersteller  $\overline{user}$ Prüfer Änderung a

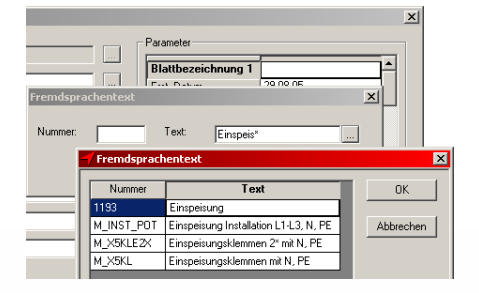

Jetzt wird auf dem Bildschirm die erste Seite aufgebaut. Im Zeichnungsrahmen sind sämtliche projekt- und seitenspezifischen Angaben automatisch von ecscad eingetragen worden.

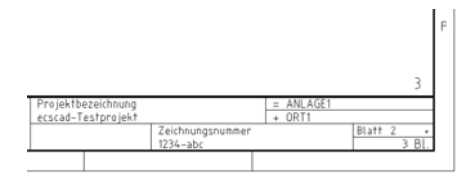

Mit dem Befehl Ansicht $\rightarrow$ Zoom $\rightarrow$ Fenster<br>können Sie Ausschnitte Ihrer Seite Ausschnitte Ihrer Seite heranzoomen, indem Sie ein Fenster um den entsprechenden Bereich ziehen.

Mit Ansicht→Zoom→Grenzen wird das Blatt wieder vollständig auf dem Bildschirm dargestellt.

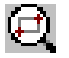

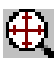

### <span id="page-14-0"></span>**Zeichnen von Stromlaufplänen**

### **Leitungen**

Unter Zeichnen→… finden Sie alle notwendigen Befehle, um komplette Schaltungen zu erstellen. Die gleichen Befehle sind auch in dem Werkzeugkasten ECS\_Zeichnen enthalten.

Es stehen Ihnen mehrere einphasige logische Leitungstypen für ein oder auch mehrphasige Leitungssysteme sowie für Leitungen im BUS-Layout zur Verfügung. Vor dem Zeichnen von Leitungen können Sie einzelne Leitungsarten, wie z.B. für 230V, N und PE auswählen. Diese Leitungen liegen auf verschiedenen Layern und haben bestimmte Eigenschaften wie Farbe, Linientyp und Strichstärke. Alle Eigenschaften und die Layernamen können Sie jederzeit auf Ihre Bedürfnisse und Anforderungen anpassen. TIP: Nehmen Sie diese Anpassung gleich von Anfang an vor, damit alle zukünftigen Projekte eine einheitliche Layerstruktur besitzen.

Wählen Sie mit Zeichnen→Ader→ Linienlayer einen Leitungslayer, z.B. 230V aus und nach OK können Sie sofort Ihre erste Leitung zeichnen.

Mit dem Befehl Zeichnen→Ader→Leitung wird der ausgewählte Linienlayer solange verwendet bis Sie einen anderen bestimmen.

Verbinden Sie zwei Leitungen, die auf unterschiedlichen Layern liegen, z.B. 230V und <mark>N, so bekommen Sie sofort einen</mark> Hinweis, dass Sie einen Kurzschluss verursacht haben und die Frage auf welchem Linienlayer alle miteinander verbundenen Leitungen liegen sollen.

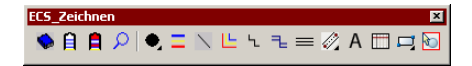

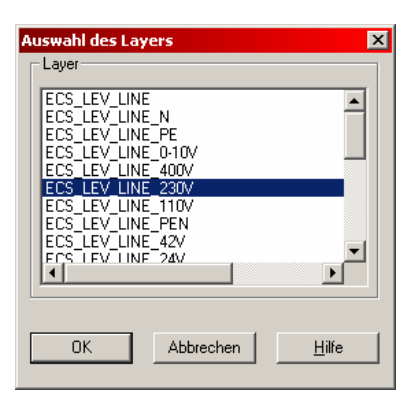

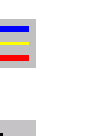

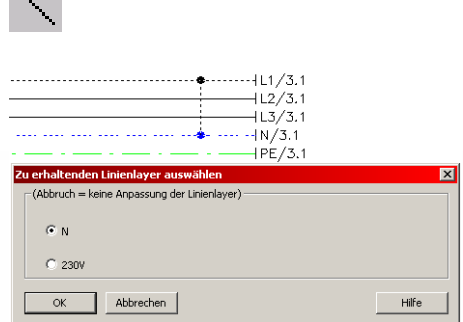

**Ändern von ecscad Elementen** 

Wenn eine Leitung auf einer anderen Leitung endet, wird automatisch ein elektrischer Verbindungspunkt gesetzt bzw. beim Löschen der Leitung auch wieder entfernt (nicht bei Polylinie!). Drehstromleitungen können auf verschiedene Arten gezeichnet werden - je nachdem, wo Start- und Endpunkt festgelegt sind. Das gilt natürlich auch, wenn die Leitungen horizontal verlaufen sollen.

Um einen 90°-Knick in einer 3-phasigen Leitung zu zeichnen, wenden Sie einfach einen kleinen Trick an: Ziehen Sie zunächst die Drehstromleitungen wie oben gezeigt aufeinander zu und löschen dann mit dem Befehl Ändern→Löschen die überstehenden Enden mit der Objektwahl-Option "Kreuzen" (Fenster von rechts nach links) oder picken die drei Leitungsenden explizit an.

Button Löschen im Werkzeugkasten ECS\_Ändern

In ecscad wird auch der Multilinien-Befehl MLINIE von AutoCAD unterstützt. Damit können Sie beliebige mehrphasige Leitungssysteme definieren und diese auch beliebig "um die Ecke" verlegen.

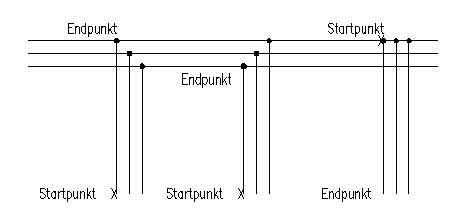

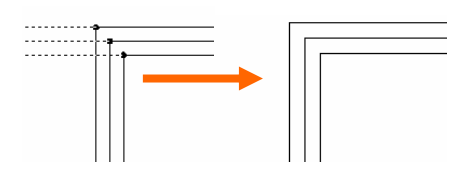

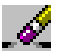

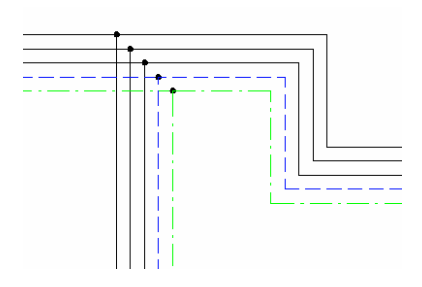

### **Wurzel-/Zwangsverdrahtungen**

Anstelle von Verbindungspunkten kann ecscad sog. Wurzel- bzw. Zwangsverdrahtungen setzen. Hierzu gibt es zwei Möglichkeiten: Bei den Projekteinstellungen (Werkzeuge→Projekt anpassen... → Register Grundeinstellungen) den Parameter Wurzelverdrahtung setzen oder in dem Werkzeugkasten ECS\_Markiere anzeigen auf den Button Wurzelverdrahtung klicken – der Button wechselt jeweils zwischen Verbindungspunkt und der Zwangsverdrahtung.

Wenn jetzt zwei logische Linien aufeinander stoßen, erscheint eine Auswahlbox mit allen möglichen Verbindungen. Es sind nur die Abzweigungen aktiv (eingeschwärzt), die in diesem Fall sinnvoll sind. Weiterhin kann aber noch der Verbindungspunkt verwendet werden.

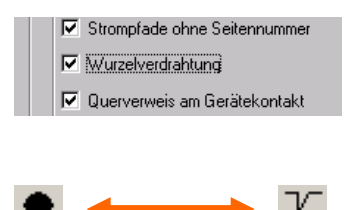

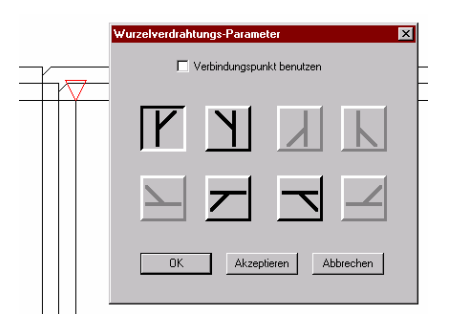

### **Symbole platzieren**

Jetzt machen aber "nur" Leitungen noch keine Schaltung - es fehlen die elektrotechnischen Symbole. In ecscad ist eine umfangreiche Symbolbibliothek nach DIN/IEC/EN enthalten, die Sie über Einfügen→Symbol/Makro... oder über den entsprechenden Button im Werkzeugkasten ECS\_Zeichnen aufrufen.

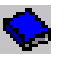

Die Symbole sind in Symbolgruppen nach den jeweiligen Normzeichen geordnet, so findet sich z.B. ein Drehstrommotor in der Symbolgruppe "M\_Drehstrommotoren". In der Bibliothek finden Sie nicht nur einzelne Symbole, sondern auch komplette Schaltungen, die als Makros bezeichnet werden. Makros sind Standard-Schaltungen die Sie häufig verwenden. Wenn Sie kurzzeitig mit der Maus auf einem Symbol oder Makro bleiben, bekommen Sie ein kleines Quickinfo angezeigt. Selbstverständlich kann die Bibliothek um Ihre eigenen Symbole und Makros beliebig erweitert werden. Durch einfaches Anpicken hängen die Symbole oder Makros am Fadenkreuz und können an der gewünschten Stelle Ihrer Seite abgesetzt werden.

Eine weitere einfache Möglichkeit, Symbole einzufügen ist das ecscad ControlCenter, das Sie über Werkzeuge→ControlCenter... aufrufen können. Klicken Sie im linken Bereich auf Katalog. Unter dem Verzeichnis BLOCK bekommen Sie alle Symbole und unter MACRO alle Makros der Bibliothek aufgelistet. Im unteren Feld erhalten Sie eine Vorschau des Symbols bzw. Makros. Um ein Element in Ihre Stromlaufplanseite einzufügen, doppelklicken Sie einfach auf den Namen.

Symbole können direkt in Leitungen gesetzt bzw. Leitungen können direkt über Symbole gezogen werden. Die Leitungen brechen automatisch auf und die Symbole sind angeschlossen.

# **Ändern von ecscad Elementen**

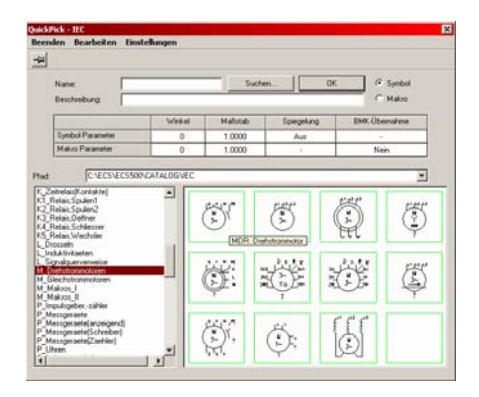

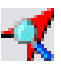

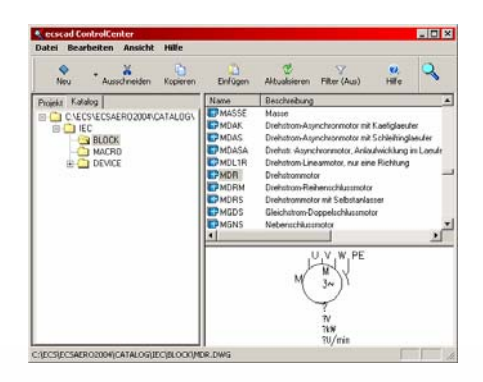

### **Zeichnen der ersten Schaltung, Einspeisung**

Als Erstes wollen wir eine Einspeisung zeichnen. Diese Einspeisung muss nicht neu angelegt werden, sie existiert schon als Makro in unserer Symbolbibliothek (Gruppe "M\_Makros\_II"). Picken Sie einfach das Makro an und schon hängt es an Ihrem Fadenkreuz. Plazieren Sie es in der linken oberen Ecke Ihres Blattes. Nach dem Absetzen werden Sie sukzessive bei jedem im Makro enthaltenen Symbol nach der so genannten Betriebsmittelkennzeichnung (BMK) gefragt. Das aktuelle Symbol wird gestrichelt dargestellt.

Die vollständige BMK besteht, wie nach IEC festgelegt, aus den Bezeichnungen =Anlage +Ort –Gerät. Das jeweils vorgeschlagene BMK kann einfach übernommen werden, anschließend klicken Sie auf OK. Oder Sie modifizieren es, indem Sie z.B. eine andere Anlage und/oder einen anderen Ort bestimmen – dementsprechend erzeugt ecscad Ihnen automatisch den Anlagenund/oder Orts-Querverweis.

### **Artikelauswahl**

In dieser Dialogbox haben Sie außerdem die Möglichkeit, dem Symbol ein Bauteil aus der Artikeldatenbank zuzuweisen, um später die Rohstückliste erzeugen zu lassen. Wenn Sie auf unteren Button Suchen (im Rahmen Artikelnummer) klicken erscheint eine Auswahl der zum Symbol passenden Artikel.

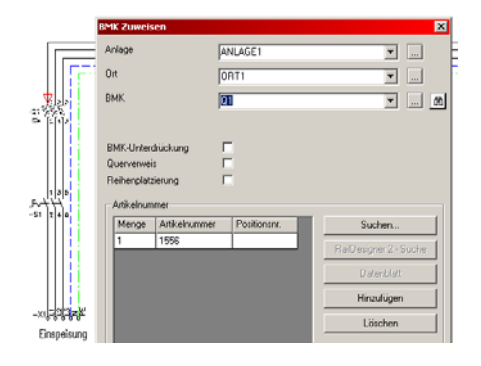

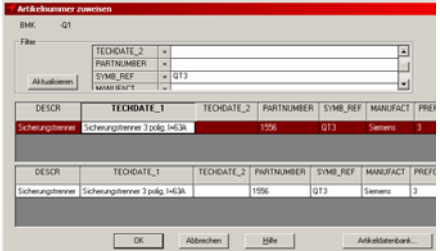

Nachdem der Sicherungstrenner, der Hauptschalter und die Einspeiseklemmen abgefragt wurden (vergessen Sie nicht die Artikelvergabe!), weisen Sie den elektrischen Leitungen Potentialbezeichnungen, z.B. L1, L2, L3, N und PE zu.

Danach ist Ihr erstes Makro platziert. Das Makro hängt jetzt wieder am Fadenkreuz und könnte erneut platziert werden. Mit der ESC-Taste können Sie die erneute Makroplatzierung jedoch abbrechen.

### **Drehstrommotor**

Als Nächstes konstruieren wir einen Drehstrommotorabgang. Mit den Befehlen Zeichnen->Leitung->3 Linien parallel L und Leitung PE (oder den entsprechenden Befehlen im Werkzeugkasten ECS\_Zeichnen) sind die Leitungen sehr schnell gezeichnet. Ein Drehstrommotor-Symbol finden Sie in der Symbolbibliothek unter M\_Drehstrommotoren. Picken Sie den Motor MDR (in der linken oberen Ecke der Auswahlmaske) an und setzen ihn an das untere Ende der ersten Phase.

Sofort erscheint die Ihnen bereits bekannte BMK-Abfrage. Vergeben Sie auch hier wieder einen Artikel (auf Suchen klicken), z.B. den Motor mit 12.5kW/380V/60Hz. Die technischen Daten des Motors werden aus der Artikeldatenbank automatisch direkt an das Symbol geschrieben. Tragen Sie jetzt noch als Drehzahl 2.200U/min und als Funktionstext Lüfter ein (Doppelklick in das Feld) - fertig! Auch hier haben Sie die Möglichkeit, Texte aus der Fremdsprachendatenbank zu verwenden.

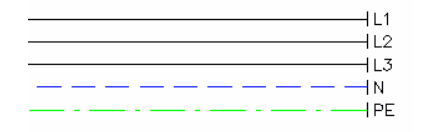

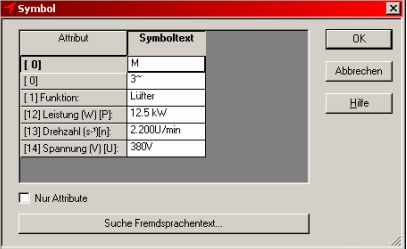

# **Ändern von ecscad Elementen**

Das nächste Symbol ist ein Motorschutzschalter (Q\_Motoschutzschalter, QM3), den Sie einfach mitten in die Drehstromleitungen platzieren und der sich automatisch anschließt. Dann weisen Sie wieder einen Artikel zu und dieser Schritt ist ebenfalls abgeschlossen.

Zum Ein- und Ausschalten des Lüfters benötigen wir Hauptkontakte eines Leistungsschützes (K4 Relais, Schliesser, KSH). Bei der BMK-Abfrage lassen Sie das K? erst einmal so stehen, da noch nicht bekannt ist, von welchem Schütz die Kontakte geschaltet werden.

### **Kopieren von Schaltungen**

Diese Motorschaltung wird nun ein zweites Mal benötigt. Wir zeichnen sie aber nicht noch einmal, sondern kopieren die Schaltung in einen anderen Strompfad. Unter Ändern→Kopieren finden Sie den passenden Befehl. Ziehen Sie wie auf der nebenstehenden Abbildung gezeigt ein Auswahlfenster (gestricheltes Rechteck) von rechts nach links auf, bestätigen diese Auswahl mit der rechten Maustaste, bestimmen einen Bezugspunkt (also einen Punkt, an dem am Fadenkreuz die kopierte Schaltung hängt; am Besten einen Verbindungspunkt) und setzen die Schaltung in den Strompfad 5. Nach dem Absetzen haben sich sämtliche BMK online angepasst bzw. automatisch hoch gezählt!

Die Artikel, die wir vorher den Symbolen zugewiesen haben, sind ebenfalls kopiert worden! Ein weiteres Bearbeiten der kopierten Schaltung ist nicht mehr nötig.

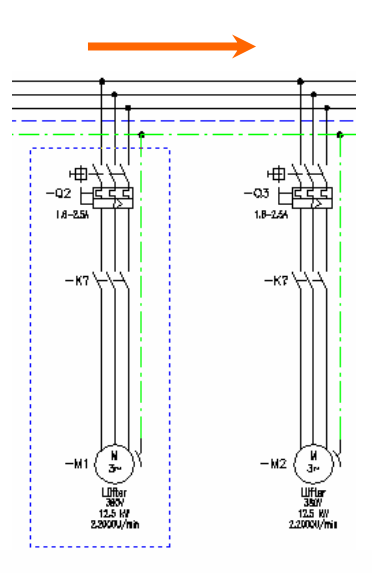

### **Klemmleisten**

Zum Schluss wird zwischen dem Schützkontakten und dem Motor eine Klemmleiste erzeugt. Plazieren Sie hierzu das Klemmensymbol XKS (Symbolgruppe X1\_Klemmen) in die erste Phase von Motor M1. Bei der BMK-Abfrage bestimmen Sie Klemmenleistenname und die erste Klemmennummer, z.B. X1:1. Aktivieren Sie die Reihenplazierung und klicken auf OK. Picken Sie nun mit dem Fadenkreuz rechts vom Schutzleiter des Motors M2 (Abfrage in der Befehlszeile: Markiere letzte Symbolposition). Es wird in jede Leitung automatisch eine Klemme gesetzt und durchnummeriert!

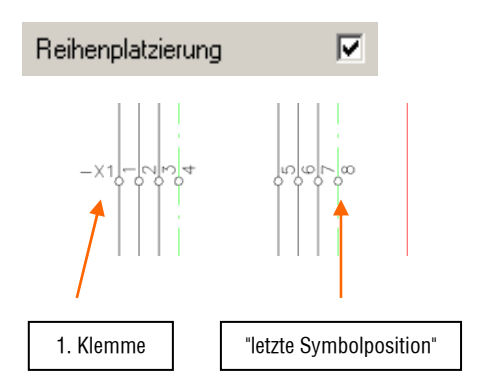

Damit ist die erste Seite mit einer Einspeisung und zwei Motorabgängen fertig.

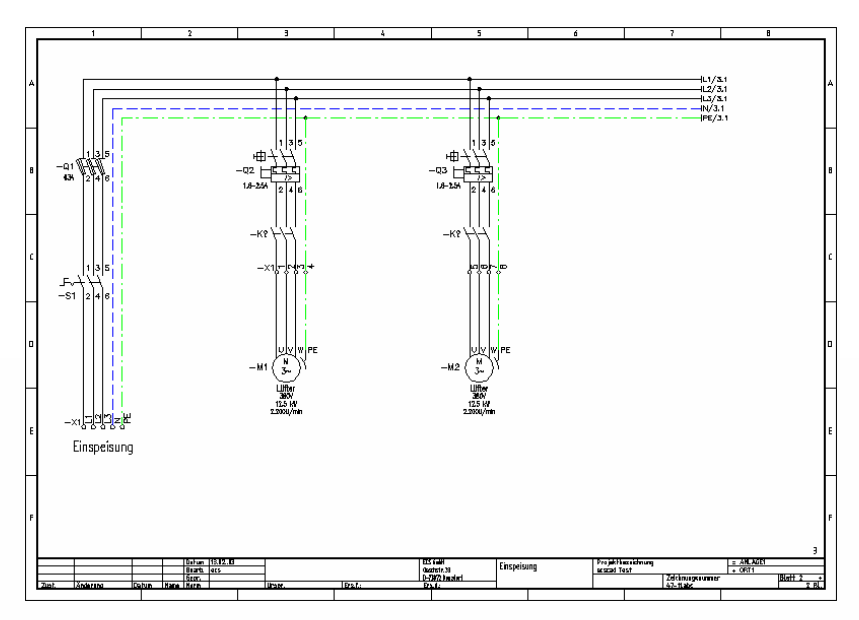

### **Die zweite Seite**

Auf der nächsten Seite wollen wir die Schützsteuerung für unsere beiden Motoren zeichnen - eine einfache Schützschaltung mit Selbsthaltung. Klicken Sie im ControlCenter unter Projekt mit der rechen Maustaste auf die Anlage ANLAGE1 und dann mit der linken Maustaste auf Neue Seite... Die zweite Seite wird im Prinzip so angelegt wie die erste Seite mit den Anlagen-/Ortsangaben und Blattkopfeinträgen.

Zunächst brauchen wir eine Weiterleitung der Drehstrompotentiale unserer Einspeisung. Hierfür gibt es in ecscad schon eine fertige Schaltung. Picken Sie in der Symbolbibliothek das Makro EIN3L ("M\_Makros\_II", rechts von der Einspeisung) an, aber diesmal mit der rechten Maustaste! Sie bekommen eine Dialogbox mit den Makroparametern angezeigt. Klicken Sie hier BMK-Übernahme an. Nach Drücken auf OK hängt die Schaltung am Fadenkreuz. Jetzt können Sie sie in die linke obere Ecke setzen. Bei der BMK-Abfrage klicken Sie dann bitte nur auf Akzeptieren - nicht auf OK.

Das Makro wird jetzt vollständig platziert ohne dass die Potentialbezeichnungen L1, L2,... von Hand eingetragen werden müssen, sie sind automatisch übernommen worden! Hier zeigt sich eine große Stärke von ecscad:

Alle Potentialquerverweise sind nicht nur auf dieser Seite, sondern auch auf der vorherigen Seite online erzeugt worden.

Die einzelnen Symbole für Potentialquerverweise finden Sie in der Symbolbibliothek unter L\_Signalquerverweise.

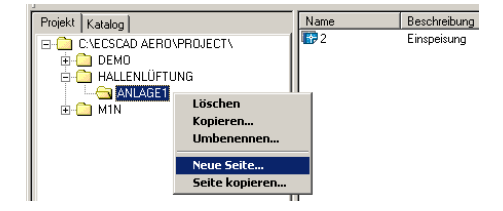

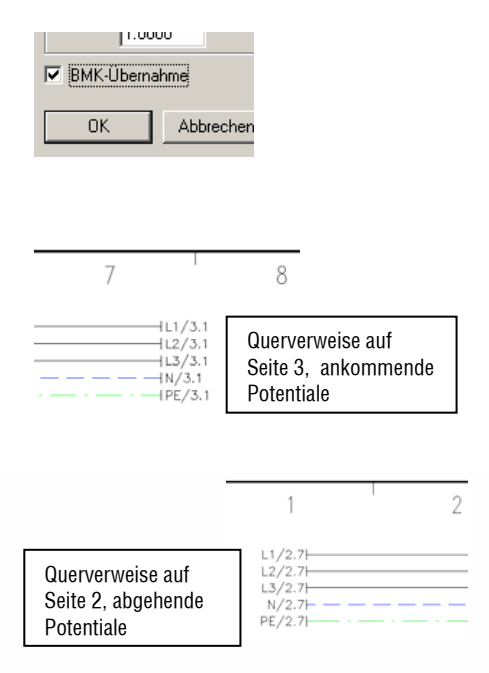

Nach Belieben können Sie die N- und PE-Leitung in das untere Drittel des Blattes verschieben - je nachdem, wie Sie gewöhnt sind, Ihre Zeichnungen aufzubauen. Vergessen Sie beim Verschieben nicht die Potentialquerverweissymbole!

### **Schütze platzieren**

Plazieren Sie jetzt aus der Symbolgruppe K1\_Relais, Spulen1 das Spulensymbol KSP in den Strompfad 2. Benennen Sie bei der BMK-Abfrage die Schützspule mit K1. Als Artikel wählen Sie den Schütz 3TJ5001- OBB4HS, Hauptkontakte 3S, Partnumber 60001 aus.

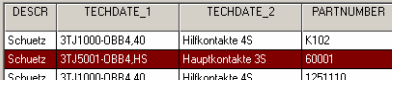

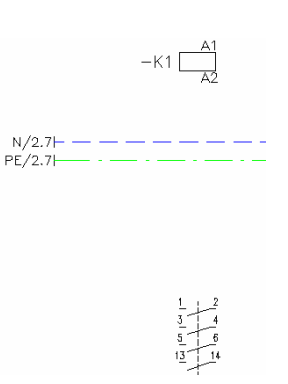

Die Spule wird nun mit dem dazugehörigen Kontaktspiegel auf die Seite gesetzt.

Als Nächstes verbinden Sie die Schützspule mit dem N-Leiter und der 1. Phase. Die erforderlichen Symbole für die Selbsthalteschaltung fügen wir aus der IEC-Bibliothek hinzu: Sicherung FS1 unter F1\_Sicherungen, Taster (Öffner) SHAO unter S Schalter(Oeffner), Taster (Schliesser) SHAS unter S\_Schalter(Schliesser). Bei den Tastern können Sie nach der BMK-Abfrage individuell die Anschlusspunktbezeichnung vergeben, z.B. beim Öffner 21, 22.

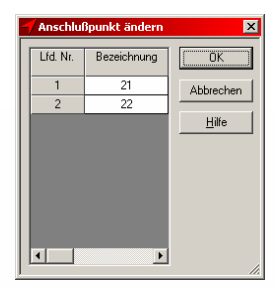

# **Ändern von ecscad Elementen**

Den Schließerkontakt des Schützes finden Sie in K4 Relais, Schliesser, Symbol KSS. Wenn Sie den Schliesser platziert haben, weisen Sie ihm die Bezeichnung K1 zu. Entweder Sie ersetzen von Hand K? durch eine K1 oder Sie klicken bei der BMK-Abfrage einfach auf den Button mit den Fernglas - jetzt brauchen Sie nur noch auf K1 der Schützspule zu picken.

ecscad erkennt, dass dieses Symbol ein Schliesser ist und die entsprechende Anschlussbezeichnung 13, 14 zuweist. Klicken Sie auf OK und dieser Schritt ist abgeschlossen.

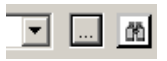

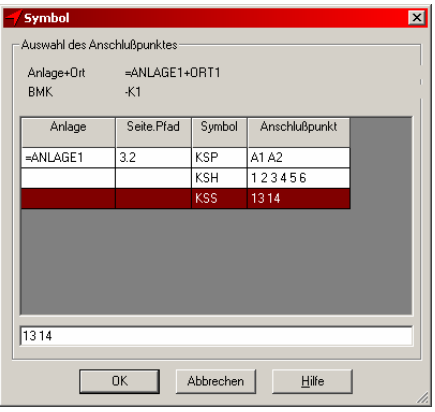

Eine dritte, sehr schnelle und einfache Möglichkeit besteht darin, mit Suche BMK nach einem passenden Bauteil projektweit suchen zu lassen und dem Kontakt das gewünschte BMK zuzuweisen. Es erscheint eine Auflistung aller im Projekt bereits vergebenen Betriebsmittelkennzeichnungen. Das ist dann sehr hilfreich, wenn Sie vielen mit Anlagen-/Ortsbezeichnungen arbeiten und die Komponenten der Geräte entsprechend projektweit verteilt sind, z.B. Steuerungsteil in Anlage 1, Leistungsteil in Anlage 2.

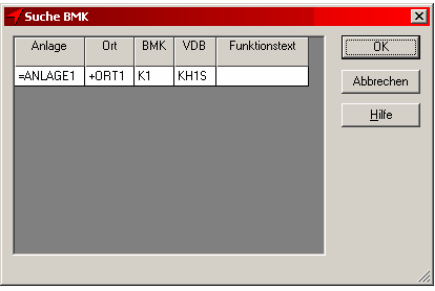

Die Kontaktquerverweise des Schützes sind automatisch und online erzeugt worden. Wenn Sie jetzt den Schützkontakt in einen anderen Strompfad verschieben, dann ändern sich die Querverweise entsprechend.

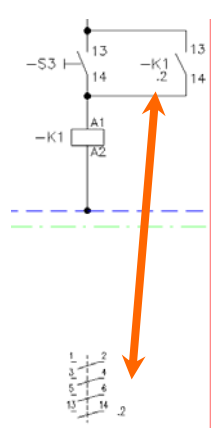

Da wir nun 2 Motoren haben und daher auch die Schützsteuerung zweimal benötigen, kopieren wir die komplette Schaltung - so wie bereits bei den Motoren geschehen. Sämtliche BMK werden auch hier automatisch und online angepasst. Ihre zweite Seite sollte jetzt wie unten abgebildet aussehen. Tipp: Die Kontaktspiegel müssen Sie beim Kopieren nicht auswählen, sie werden automatisch mitgeführt.

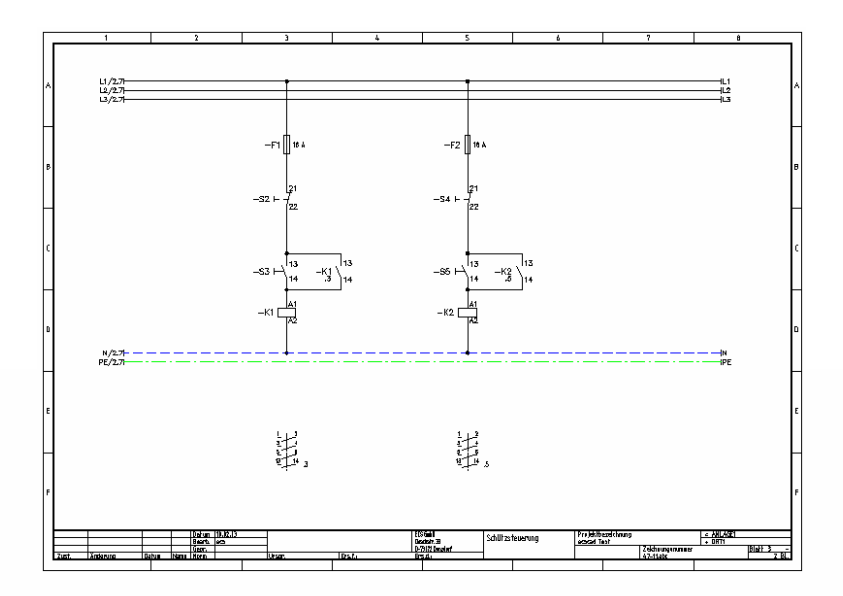

### **Ändern von ecscad-Elementen**

### **Powereditor**

Folgender Schritt dürfen wir nicht vergessen: Die Hauptkontakte des Schützes führen noch die Bezeichnung "K?"! Das muss natürlich noch geändert werden, denn welcher Schütz steuert welchen Motor? Aber keine Angst, Sie brauchen sich nicht durch sämtliche Menüs oder Benutzerdialoge wühlen, um ecscad-Elemente zu editieren. Wir benutzen ein einfaches und vor allem sehr leistungsfähiges Werkzeug, mit dem Änderungen sehr schnell durchgeführt werden können: den Powereditor.

Wechseln Sie hierzu auf die Seite mit den Motoren und zoomen sich mit Ansicht→Zoom→Fenster an die beiden noch nicht definierten Hauptkontakte. Bewegen Sie jetzt mit der Maus das Fadenkreuz auf das BMK K? des ersten Schützkontaktes und drücken die rechte Maustaste. Am Fadenkreuz geht ein kleines Kontextmenü mit den Befehlen auf, die zum Editieren des BMK sinnvoll sind (Ändern des BMK, Verschieben und Drehen des BMK sowie Ändern der BMK-Parameter wie Farbe, Größe, Bezugspunkt).

Wenn Sie BMK auswählen, erscheint die Ihnen schon bekannte Dialogbox zur BMK-Vergabe. Tragen Sie hier einfach das jeweilige BMK des entsprechenden Schützes (K1, K2) ein - der Weg ist der gleiche wie bei den Hilfskontakten. Auch jetzt werden die Kontaktquerverweise wieder automatisch und online erzeugt.

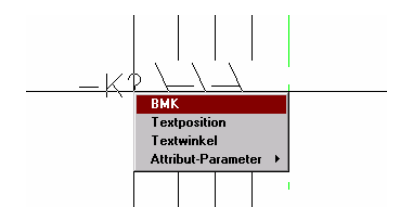

Der Powereditor funktioniert bei allen ecscad Elementen!

Sie möchten die Textposition eines Funktionstextes ändern, z.B. die 63A des Sicherungstrenners Q1, weil darüber die N-Leitung liegt? Einfach das Fadenkreuz dorthin bewegen und die rechte Maustaste drücken - wieder kommt das Kontextmenü mit allen passenden Editierbefehlen.

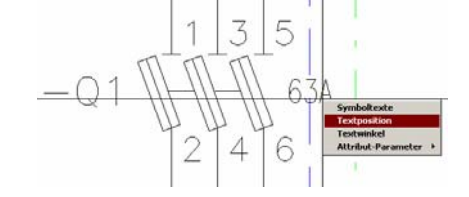

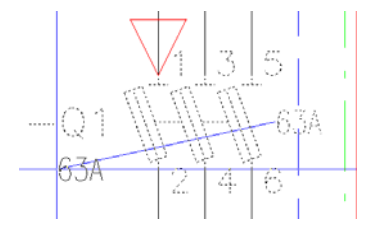

Sie möchten die Anschlusspunktbezeichnung eines Symbols ändern? Also mit dem Fadenkreuz auf den Funktionstext gehen, rechte Maustaste drücken...

Sie haben auch die Möglichkeit, mit diesem praktischen Werkzeug Blattkopfeinträge, Leitungen, freie Texte etc. zu modifizieren.

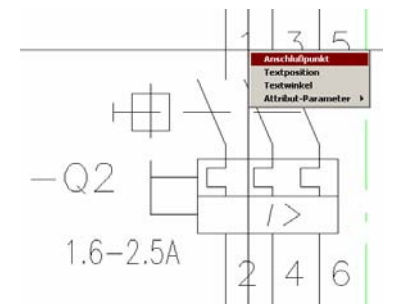

### **Navigieren und Suchen**

(**nicht in ecscad LT verfügbar!**)

### **Navigator**

Als nächstes möchten wir Ihnen ein neues praktisches Werkzeug vorstellen – den Navigator!

Der Navigator ermöglicht Ihnen beliebig zwischen Seiten hin und her zu wechseln, auf denen Elemente logisch miteinander verbunden sind, z.B. Schützspule und die dazugehörigen Kontakte.

Mit Ansicht $\rightarrow$ Zoom $\rightarrow$ Navigator oder über den entsprechenden Button im Werkzeugkasten ECS erhalten Sie anstatt des Fadenkreuzes eine kleines Rechteck, mit dem Sie jetzt auf die Querverweise des Kontaktspiegels von K1 picken.

Alternativ können Sie auch hier wieder den Powereditor benutzen: Klicken Sie mit der rechten Maustaste auf die Querverweise und wählen Navigator aus.

ecscad wechselt jetzt automatisch auf die Seite, auf der sich die Leistungskontakte befinden und markiert sie mit einem roten Dreieck. Genauso geht auch wieder der Weg zurück: Klicken Sie mit dem Navigator auf den Querverweis an den Leistungskontakten und ecscad springt automatisch auf die Seite mit der zugehörigen Schützspule.

Das Navigieren funktioniert bei allen Querverweisen, so auch bei Potentialquerverweisen. Wenn Sie darauf picken, dann wird automatisch auf die entsprechende Gegenseite gewechselt, von wo das Potential kommt bzw. weitergeführt wird.

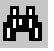

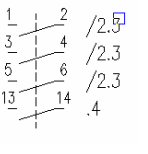

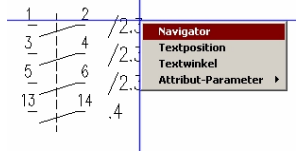

 $\frac{1}{2}$   $\frac{1}{4}$   $\frac{1}{6}$ –K1<br>73.3

Mit dem Navigator können Sie auch später zwischen Stromlaufplan, grafischen Klemmen-plan, grafischen Kabelanschlussplan und Schaltschranklayout wechseln. Wenn wir im Laufe des Tutorials diese Auswertungen angelegt haben, werden wir nochmals darauf zurückkommen.

### **Suchen**

Wenn Sie in Ihrem Projekt nach bestimmten Bauteilen bzw. Symbolen suchen wollen, eignet sich hier auch der Navigator!

Nach Aufruf des Navigators klicken Sie auf eine leere Stelle in Ihrem Blatt und haben dann die Möglichkeit nach bestimmten Kriterien im ganzen Projekt Betriebsmittelkennzeichen zu suchen. Möchten Sie z.B. nach einem unserer Motoren M2 suchen, so geben Sie unter BMK als Suchkriterium M\* ein und klicken auf den zugehörigen Suchen...-Button.

Sie erhalten eine Liste mit allen Symbolen deren BMK mit M anfangen, so auch unsere beiden Motoren M1 und M2. Klicken Sie auf M2 und dann auf OK.

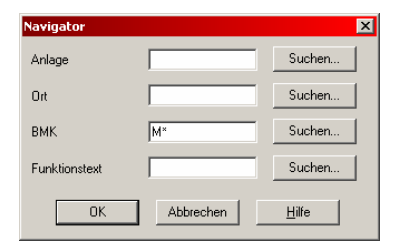

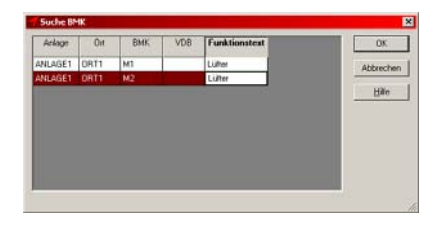

In der folgenden Navigator-Dialogbox drücken Sie einfach wieder auf OK und ecscad springt automatisch auf die Seite 2, auf der unser Motor M2 platziert ist.

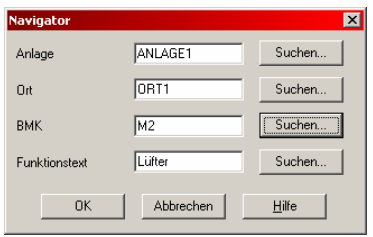

### **Klemmeneditor und Klemmenplan**

(**nicht in ecscad LT verfügbar!**)

### **Klemmeneditor**

Die Klemmenverwaltung von ecscad ermöglicht Ihnen, komplette Klemmleisten nachträglich zu bearbeiten und graphische Klemmen- und Kabelanschlusspläne zu erstellen.

Stellen Sie sich vor, Sie hätten eine Klemmleiste mit 100 Klemmen auf 30 Seiten verteilt und diese soll jetzt neu durchnummeriert werden. Sie ahnen schon, welchen Aufwand Sie investieren müssten, wenn Sie sämtliche Klemmennummern von Hand im Stromlaufplan ändern würden...

Und genau solche Aufgaben können Sie mit dem Klemmenedito**r** sehr leicht lösen. Da wir ja in unserem Projekt schon Klemmen platziert haben, wollen wir sie jetzt mit dem Klemmeneditor bearbeiten.

Unter Werkzeuge→Klemmenplan→Editor... rufen Sie den Klemmeneditor auf. Klicken Sie die entsprechende Klemmleiste an und klicken auf Bearbeiten.

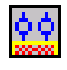

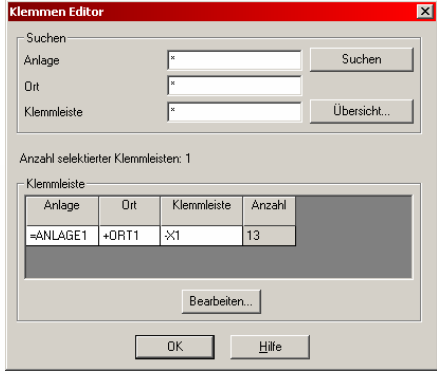

Es erscheint die komplette Klemmleiste, in der die Klemmen in Tabellenform sortiert nach Klemmennummer mit externen/internen Zielen aufgelistet sind. Die weißen Felder, wie Klemmennummer, aufgelegte Kabel und Artikelnummer können direkt editiert werden, die grauen Felder, wie externe/interne Ziele, Brückeneinträge und Potentiale sind Einträge, die von ecscad aus den Informationen im Stromlaufplan vorgegeben werden.

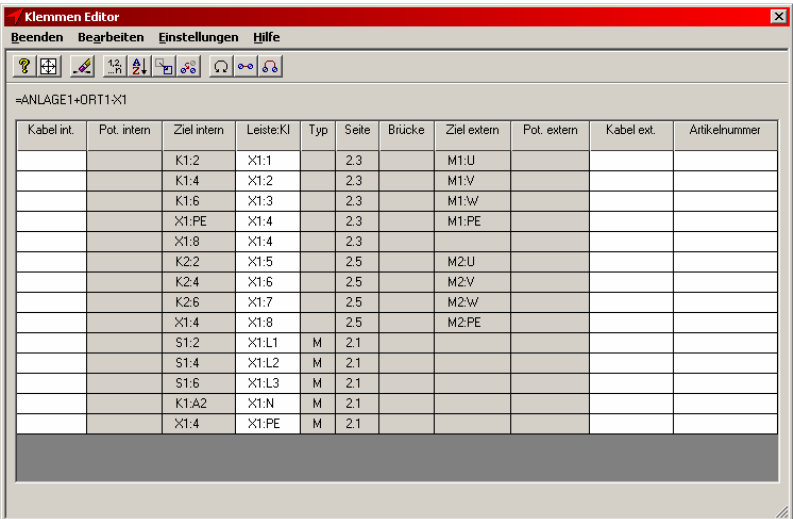

Wir benötigen jetzt in unserer Klemmleiste noch vier Reserveklemmen zwischen den Motoren M1 und M2 (ohne dass diese Klemmen im Stromlaufplan dargestellt werden müssen). Klicken sie hierzu direkt die untere X1:4-Klemme an und führen den Befehl Bearbeiten $\rightarrow$  Res.einfügen aus. In der erscheinenden Dialogbox brauchen Sie nur noch die Anzahl der gewünschten Reserveklemmen angeben, in unserem Fall also vier Stück. Klicken Sie auf OK und die Reserveklemmen werden unterhalb der markierten Klemme (hier X1:4) eingefügt.

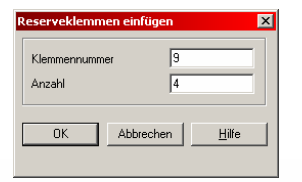

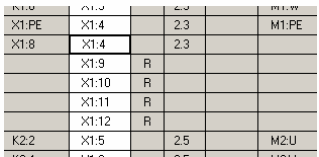

# **Klemmenverarbeitung**

Natürlich stimmt jetzt die Klemmenreihenfolge nicht mehr. Wir lassen die Klemmleiste mit Bearbeiten→Nummerieren neu durchnummerieren, beginnend mit dem Startwert 1.

Als Nächstes legen wir auf die externe Seite unserer Klemmleiste zwei 4adrige Kabel für die beiden Motoren auf. Markieren Sie in der Spalte Kabel ext. mit der linken Maustaste die Felder (so wie Sie das aus Excel oder Access gewöhnt sind), auf die Sie ein Kabel auflegen wollen - in unserem Fall die vier oberen, also X1:1 – X1:4 - und klicken dann nochmals auf das zuletzt markierte (weiße) Feld.

Es erscheint wieder die bekannte Dialogbox mit der BMK-Vergabe. Nennen Sie das Kabel W1 und wählen dann als Artikel das Kabel NYM-J 4\*2.5, Partnumber 30027 aus.

In der anschließend folgenden Dialogbox Kabeltexte haben Sie die Möglichkeit, spezifische Angaben zum Kabel, wie z.B. Länge, Anschlussarten der Kabel, Verlegvorschriften etc. zu machen, die später z.B. in einer Liste ausgewertet werden können.

Danach legen Sie noch ein weiteres Kabel auf die externe Seite der Klemmen X1:5 – X1:8 des Motors M2 auf.

Selbstverständlich können Sie auch im Stromlaufplan Kabelsymbole platzieren, anstatt sie im Klemmeneditor zu vergeben. Das Symbol WKABEL hierzu finden Sie in der IEC-Bibliothek in der Symbolgruppe W1\_Kabel, Leiter. Die Dialoge sind analog zu denen im Klemmeneditor.

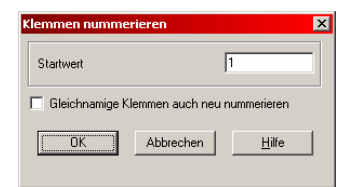

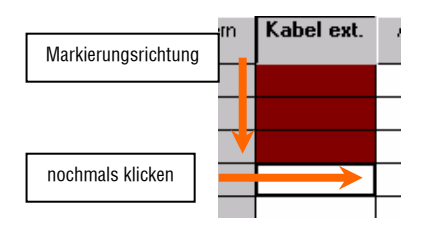

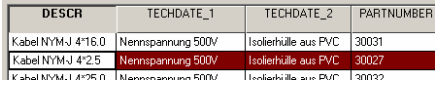

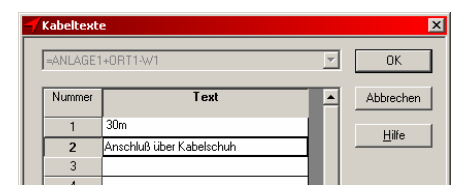

Zum Schluss vergeben wir noch den Klemmenartikel, denn schließlich sollen sie ja später in der Rohstückliste aufgeführt und auch im Schaltschrankaufbauplan platziert werden.

Bevor Sie die Artikel zuweisen, bitte überprüfen sie, ob in den Projekteinstellungen der Parameter Klemmen mit Artikelnummer angeklickt ist. Diesen Parameter finden Sie unter Werkzeuge $\rightarrow$ Projekt anpassen... $\rightarrow$  Klemmen und Stecker.

Markieren Sie jetzt wie beim Auflegen des Kabels die Felder der Spalte Artikelnummer, klicken ein zweites Mal auf das zuletzt markierte Feld und wählen als Artikel die Klemme 10 aus. In jedem Feld steht dann eine Artikelnummer.

Übrigens werden nur im Klemmeneditor Artikel für die Klemmen vergeben.

Die Einträge im Klemmeneditor sehen jetzt so aus.

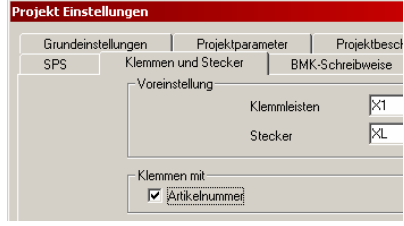

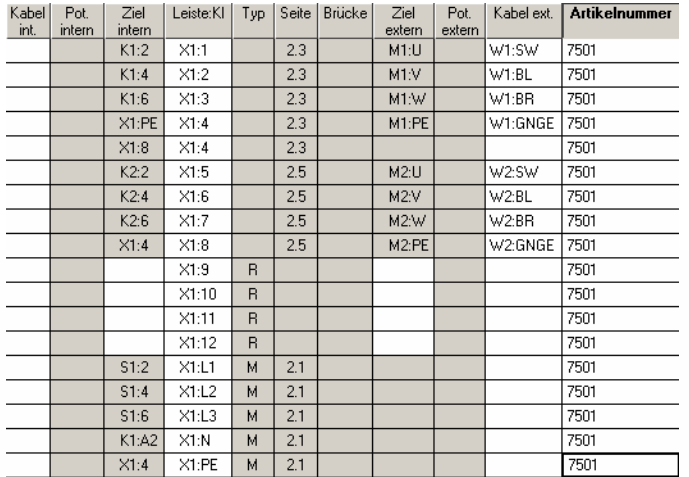

### **Klemmenplan**

Mit Beenden schließen Sie den Klemmeneditor. Der nächste Schritt ist, von unserer Klemmleiste einen graphischen Klemmenplan anzulegen.

Mit Werkzeuge $\rightarrow$ Klemmenplan $\rightarrow$ Graphik... wird der graphische Klemmenplan online erzeugt, d.h. ecscad braucht hierzu keine langwierige Auswertungsroutine, sondern schreibt alle Klemmeninformationen sofort in den Klemmenplan.

Wählen Sie die gewünschten Klemmleisten aus, die Sie darstellen möchten.

Der graphische Klemmenplan wird automatisch von ecscad in die Anlage KPLAN unseres Projektes angelegt (Datei $\rightarrow$ Öffnen) und sieht dann so aus (hier ein Ausschnitt).

Im graphischen Klemmenplan sind alle Klemmen mit ihren internen/externen Zielen, ihren Querverweisen und alle aufgelegten Kabel aufgelistet.

Übrigens können Sie hier auch wieder den Navigator verwenden. Klicken Sie auf eine Klemmennummer, z.B. X1:1, und ecscad springt automatisch auf die entsprechende Seite im Stromlaufplan! Picken Sie hier wiederum mit dem Navigator auf eine Klemme, so wird der dazugehörige Klemmenplan aufgerufen!

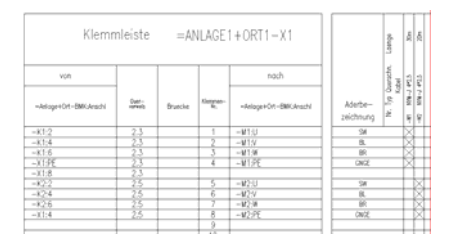

### **Graphischer Kabelanschlussplan**

Eine graphische Darstellung des Kabels mit den Zielangaben ermöglicht Ihnen der graphische Kabelanschlussplan.

Legen Sie eine neue leere Seite an und platzieren zweimal aus der Symbolbibliothek das Kabelquerverweissymbol CKABEL4 für ein 4-adriges Kabel (in der Symbolgruppe W2\_Kabelquervw.2-16). Nennen Sie das BMK so wie die aufgelegten Kabel in unserem Projekt, also  $W1$  und  $W2$  – am Besten gehen Sie in der BMK-Dialogbox über den Button Suche BMK. Jetzt werden an alle angeschlossenen Adern die dazugehörigen Ziele geschrieben.

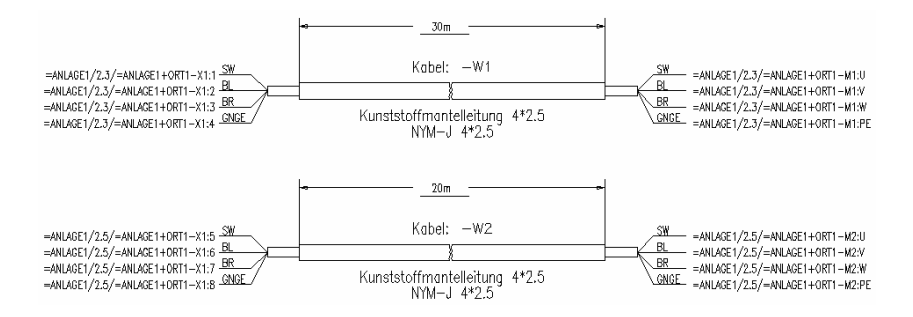

# **Listenausgabe**

### **Listenausgabe**

 $U$ nter Ausgaben $\rightarrow$ MS Access Auswertungen... werden online Bauteil-, Mengen-, Kalkulations- oder Kabel- und Verbindungslisten erstellt, d.h. dass auch hier (wie beim Klemmenplan) keine Auswertungsroutine abläuft, sondern dass die Listen sofort verfügbar sind.

In der Access-Maske sehen Sie auf der linken Seite alle verfügbaren Listen. Im Fenster Konfiguration können Sie bestimmen, wo die Listen ausgegeben werden sollen: In eine ASCII-Datei, direkt auf den Drucker, als Dateiexport nach MS Excel, HTML, RTF oder TXT, als Planseiten bzw. graphische Blätter ins Projekt oder als Vorschau des Reports am Bildschirm, der sehr einfach z.B. nach MS Word oder MS Excel importiert und dort weiterbearbeitet werden kann.

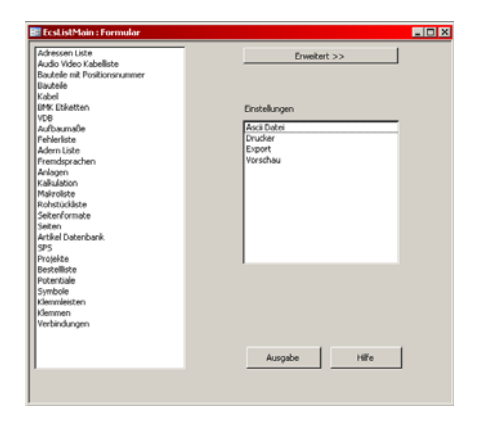

Wählen Sie jetzt im linken Fenster jetzt nacheinander eine Bauteile-, Aufbaumaße-, Adern- und Rohstückliste aus, halten Sie dabei auf Ihrer Tastatur die STRG-Taste gedrückt, und wählen im rechten Fenster die Ausgabeart Vorschau aus. Dann klicken Sie bitte auf Ausgabe. Jetzt werden alle Listen als so genannte Access-Reports zur Voransicht generiert.

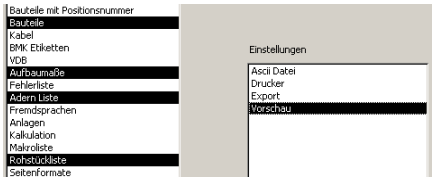

In der erweiterten Darstellung können eigene Listen definiert werden, Parameter eingestellt werden und vor allem Konfigurationen erstellt werden. Aktivieren Sie hierzu das Feld Erweitert... rechts oben im Formular. In der Karteikarte Konfiguration kann man mehrere<br>Listen zusammenstellen, die später Listen zusammenstellen, die später<br>automatisch nacheinander in der nacheinander in gewünschten Weise ausgegeben werden.

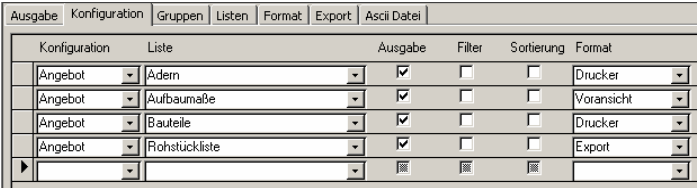

Im Beispiel ist dies für ein Angebot, in dem die Adern- und Bauteilliste direkt ausgedruckt, die Aufbaumaßliste als Voransicht generiert und die Rohstückliste nach MS Excel exportiert wird.

### **Schaltschrankaufbauplan**

(**nicht in ecscad LT verfügbar**)

Als Nächstes wollen wir den Schaltschrankaufbauplan für den Schaltschrank erstellen. Voraussetzung hierfür ist, dass wir in unserem Projekt den Symbolen auch dementsprechend Artikel vergeben haben.

Legen Sie eine neue Seite an, diesmal aber mit den Angaben des Seitentyps Aufbauplan und eines Maßstabes, z.B. 1:5. Dann werden alle Elemente auf dieser DIN A3-Seite maßstäblich dargestellt.

In der Symbolbibliothek finden Sie als Makro eine Einbauplatte SCHRANK\_8. Natürlich können Sie beliebige Schaltschränke einlesen. Viele Schaltschrankhersteller stellen sie im DXF- oder DWG-Format zur Verfügung.

Unter Werkzeuge→Aufbauplan... rufen Sie das Schaltschrankmodul auf.

Seitentyp: Aufbauplan ⊡ Maßstab 1: 同

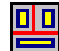

Wenn in der oberen linken Ecke Geräte angeklickt ist, erhalten Sie eine Liste der verfügbaren Bauteile aus dem Stromlaufplan.

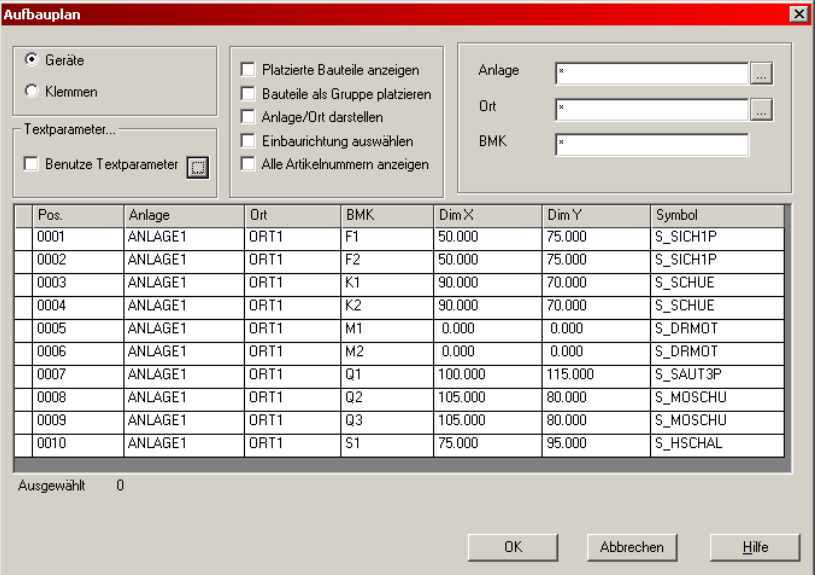

Picken Sie die Geräte einzeln an oder wählen Sie mehrere mit der STRG- bzw. Shift-Taste aus - so wie üblich in Windows - und klicken auf OK. Jetzt können Sie nacheinander die Bauteile an die gewünschte Stelle im Schaltschrank positionieren.

Falls Sie ein Häkchen an Bauteile als Gruppe platzieren gesetzt haben, hängen alle markierten Bauteile am Fadenkreuz. Das würde z.B. Sinn machen, wenn Sie eine komplette Baugruppe oder Klemmleiste auf einmal platzieren wollen. Um Klemmen auswählen zu können, klicken Sie einfach in der oberen linken Ecke auf Klemmen.

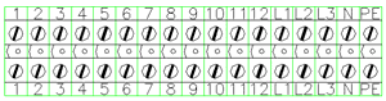

Unter Textparameter können Sie Größe und Bezugspunkt der BMK's festlegen. Das ist gerade dann von Bedeutung, wenn diese Texte beim Platzieren in die Symbolgrafik geschrieben werden.

Nach dem Absetzen kommen Sie durch Drücken der rechten Maustaste wieder in die Auswahlbox zurück. Mit Abbrechen verlassen Sie den Aufbauplan und Ihre Seite kann weiterbearbeitet werden, z.B. Vermassung des Schaltschrankes.

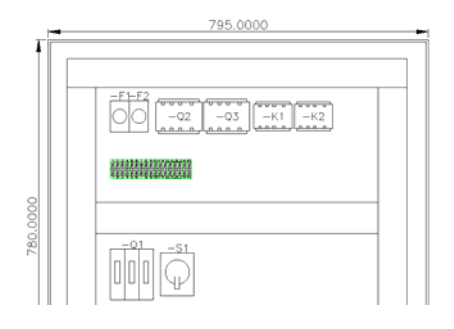

Wie im Klemmenplan funktioniert auch hier wieder der Navigator. Picken Sie auf ein Bauteil und ecscad springt automatisch auf die entsprechende Seite im Stromlaufplan (und umgekehrt). Bei den Klemmen können Sie sogar wählen, ob Sie jetzt in den Stromlaufplan oder in den Klemmenplan wechseln möchten.

Übrigens: ecscad überwacht, ob die Bauteile im Aufbauplan mit denen im Stromlaufplan übereinstimmen!

Wenn Sie im Stromlaufplan Symbole gelöscht haben, z.B. die beiden Motorschutzschalter Q2 und Q3, dann wieder auf die Schaltschrankseite wechseln und den Aufbauplan-Befehl ausführen, erhalten Sie eine Auswahlbox mit den Bauteilen, die im Stromlaufplan nicht mehr vorhanden bzw. im Layout zuviel sind. Markieren Sie sie einfach und schon sind Stromlaufplan und Schaltschrank wieder abgeglichen.

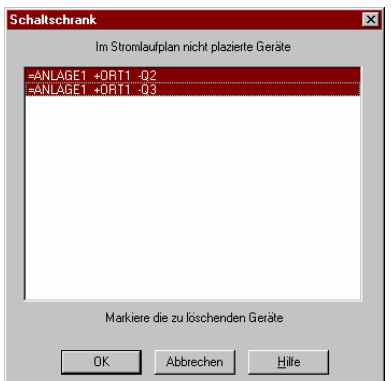

### **Inhaltsverzeichnis und Titelblatt**

Wir sind mit unserem Projekt jetzt fast fertig! Wir benötigen noch ein Inhaltsverzeichnis und ein Titelblatt.

### **Inhaltsverzeichnis**

.

Das Inhaltsverzeichnis wird mit Ausgaben $\rightarrow$ Graf. Projektlisten... angelegt. Hier wählen Sie einfach INHALTSVZ aus.

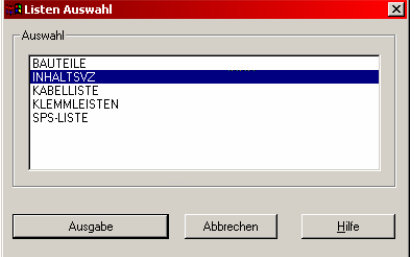

Klicken Sie auf Ausgabe und das Inhaltsverzeichnis sieht dann so aus:

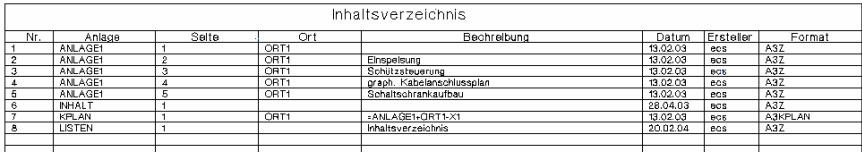

### **Titelblatt**

Für das Titelblatt legen Sie eine neue Seite an (auf Anlage ANLAGE1, Ort ORT1, Seite 1) und wählen als Blattkopf das Makro TITELBLATT.

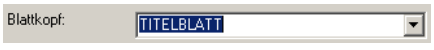

Mit dem Titelblatt ist nun unser Projekt abgeschlossen.

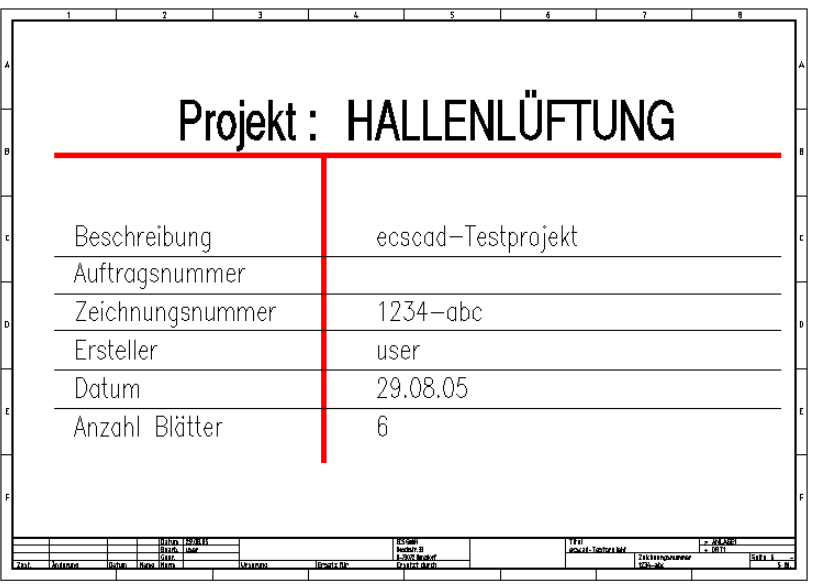

Lieber ecscad Anwender,

wir sind am Schluss unseres kleinen ecscad-Tutorials angekommen und hoffen, Ihnen in Kürze die Funktionalität und die Arbeitsweise von ecscad näher gebracht zu haben.

Sie haben viele Funktionen wie das Zeichnen von Stromlaufplänen, die Klemmenverwaltung, das Erstellenlassen von graphischen Klemmenplänen, die Ausgabe von Bauteillisten und das Anlegen von Schaltschrankaufbauplänen kennen gelernt.

Wenn wir Ihr Interesse geweckt haben, dann stehen wir und unsere ecscad-Fachpartner Ihnen gerne zur Verfügung.

Informieren Sie sich unter www.mum.de/elektrotechnik oder unter Telefon +49 01805/5686-461 (0,12 Euro/Min.)

Ihr CAE Team von Mensch und Maschine

# mensch**x** maschne CAD as CAD can

**Mensch und Maschine Software AG** 

**Zentrale NL Österreich NL Schweiz Argelsrieder Feld 5 Alpenstrasse 48A Opfikonerstrasse 45 82234 Wessling 5020 Salzburg** 

**Infoline 0 18 05 / 6 86 – 461\***  \*  $(0.12 \in / \min)$ 

**www.mum.de/elektrotechnik**